I.C. BELLARIA Prot. 0004896 del 06/05/2021 (Uscita)

## **Operazioni di conferma registrazione sul portale MLOL Scuola**

1. Aprire la pagina<https://scuola.medialibrary.it/>

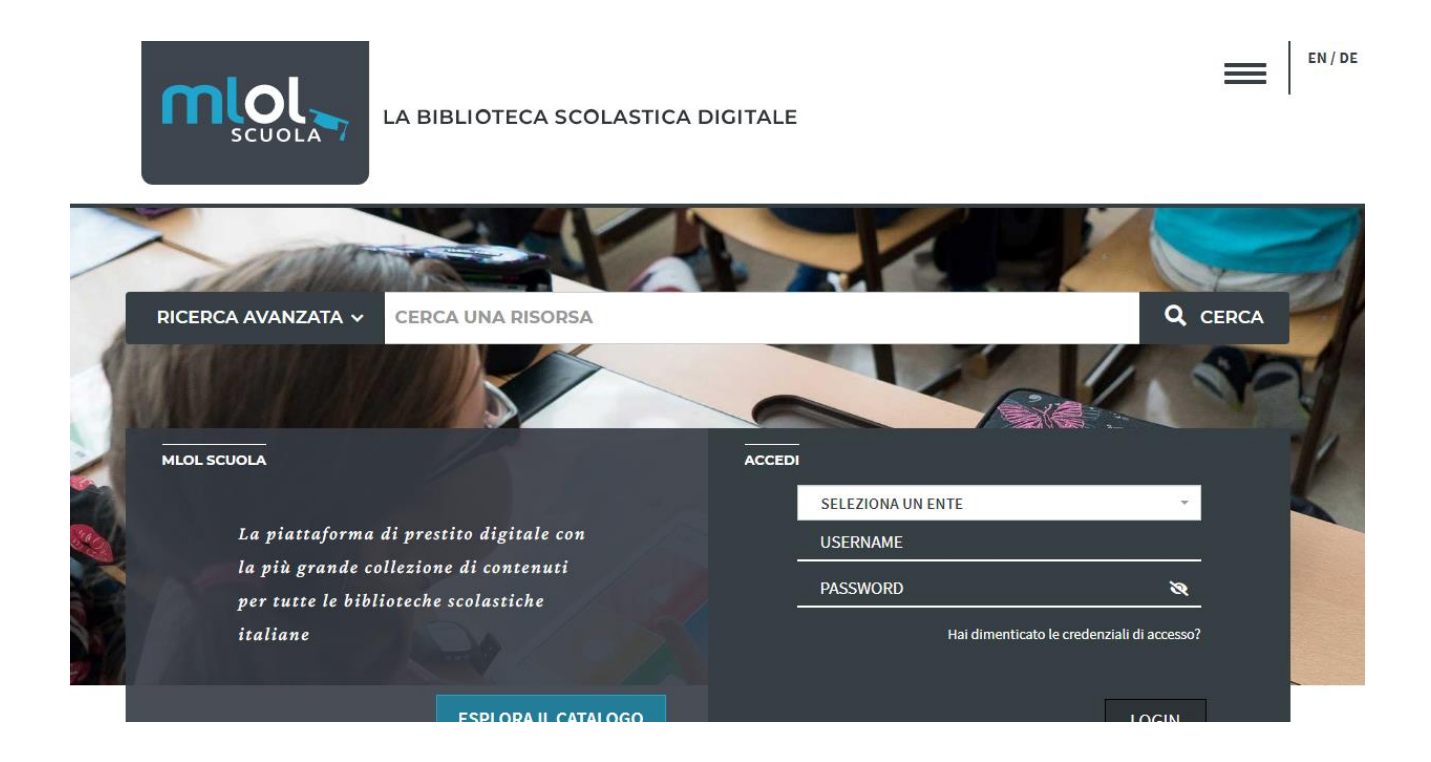

- 2. Nel campo seleziona un ente, scrivere/selezionare **IC BELLARIA IGEA MARINA**
- **3.** Successivamente fare click su **hai dimenticato le credenziali di accesso?**

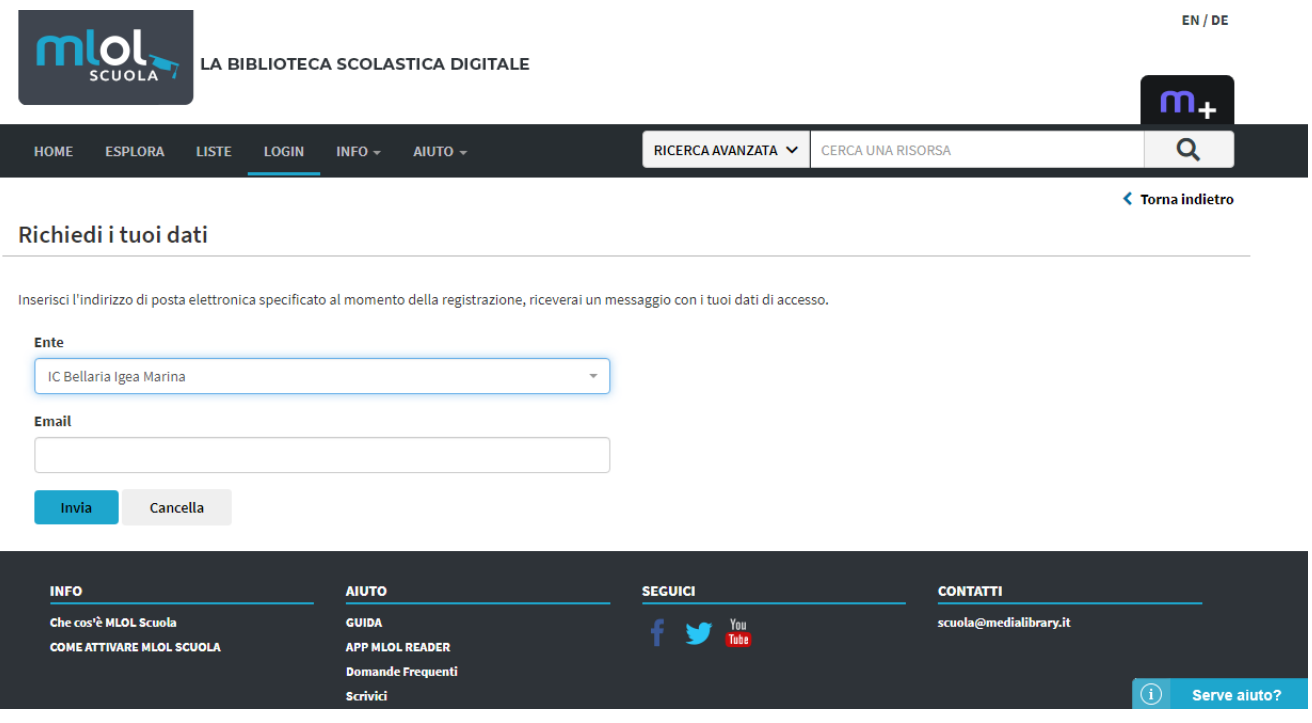

- 4. Inserire/scegliere nel campo Ente **Bellaria Igea Marina**
- 5. **Digitare** nel secondo campo **la mail del genitore** fornita al coordinatore di classe.

Il sistema invierà su quest'ultima le credenziali di accesso alla piattaforma MLOL Scuola Digital leading, dalla quale accedere alle risorse MLOL OPEN e al catalogo MLOL Scuola.

Dal menu **ESPLORA** si potranno visionare NOVITÀ, CARTOONS, EBOOK (se ne potranno scaricare un massimo di due al mese), EDICOLA e CATALOGO OPEN; inoltre da **LISTE** si potrà accedere a consigli di lettura suggeriti per fascia d'età, tematiche e interessi; ascoltare audiolibri e musica, guardare film…Al menu **ACCOUNT** si troveranno i dati dell'utente riguardanti la consultazione della biblioteca digitale MLOL; invece **INFO** rappresenta una guida ulteriore alle risorse e **AIUTO** fornirà delle risposte ai propri dubbi.

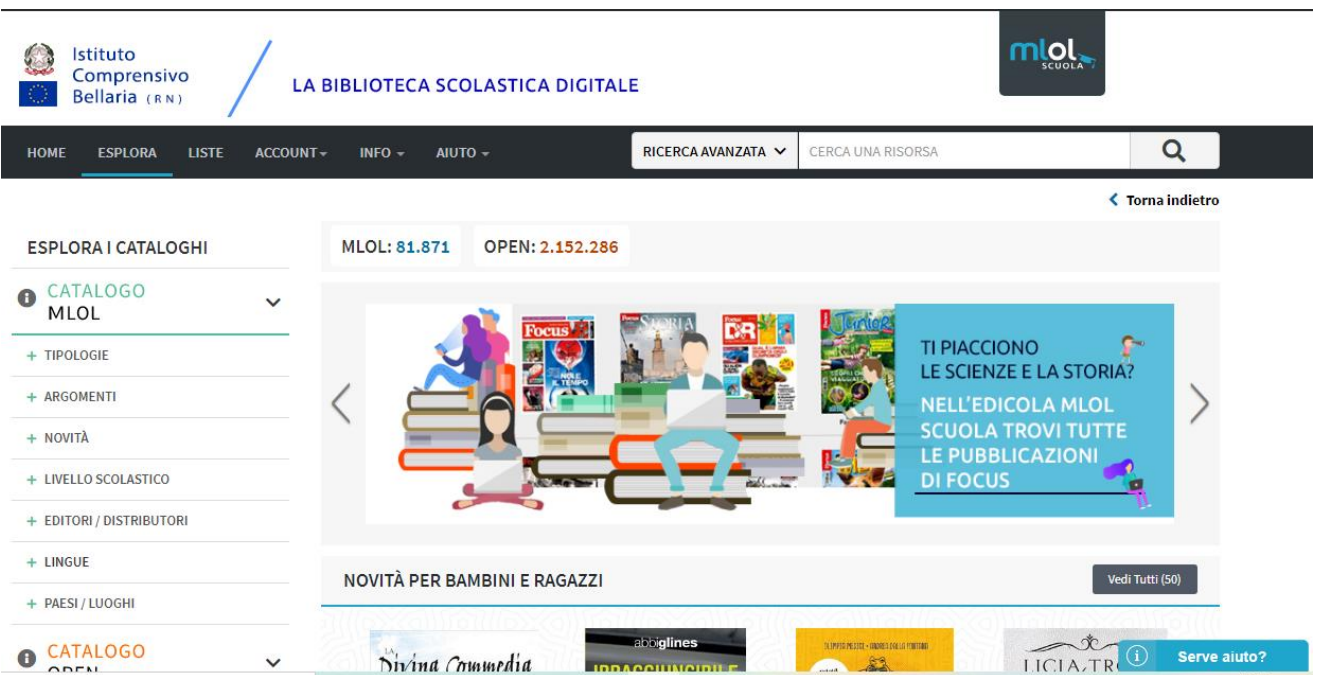

## *BUONA LETTURA E BUON DIVERTIMENTO!*